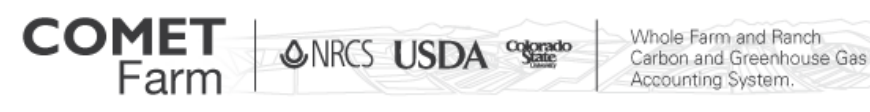

## Create a New Project or Select a Demonstration Project

There are two options for selecting projects, creating a new project or selecting a demonstration project. There have been three demonstration projects that have been predefined for all users to add to their project list.

## Why use Demo Projects?

Using a demo project will provide users the ability to see how the COMET-Farm tool was designed to be applied to each activity. The demo projects have existing data that will help users navigate through the COMET-Farm application. The land at each demo site is owned and operated by a public university or government organization. Actual regional crop, tree and livestock management practices were used to develop the management practices for each demonstration project site.

- 1. Selecting a demo Project
	- a. To select a demo project click on the "Create Demo Project" button located in the "select a project" window on the activities page.
	- b. A "new project" window will appear. Select the desired type of project from the list. The options are as follows:
		- i. Cropland, Pasture, Range corn-soybean rotation on the Allee Farm, operated by Iowa State University.
		- ii. Animal Agriculture- Dairy operations operated by Cal Poly University, evaluating the benefits of installing an anaerobic digester to manage manure.
		- iii. Agroforestry- an example of a windbreak located in Polk County in Iowa.
		- iv. Forestry- an example of hypothetical forest management of three stands located in Idaho.
	- c. Once the desired Demo project is selected, click on the "Create" button located in the bottom right of the "New Project" window. The data for the project will be loaded into a new project.
	- d. Once the data has been loaded for the Demo project click on "Define Activities" located below the list of projects to continue to the next step.

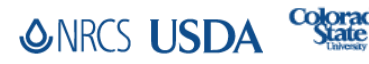

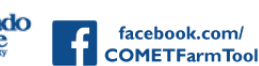

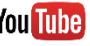

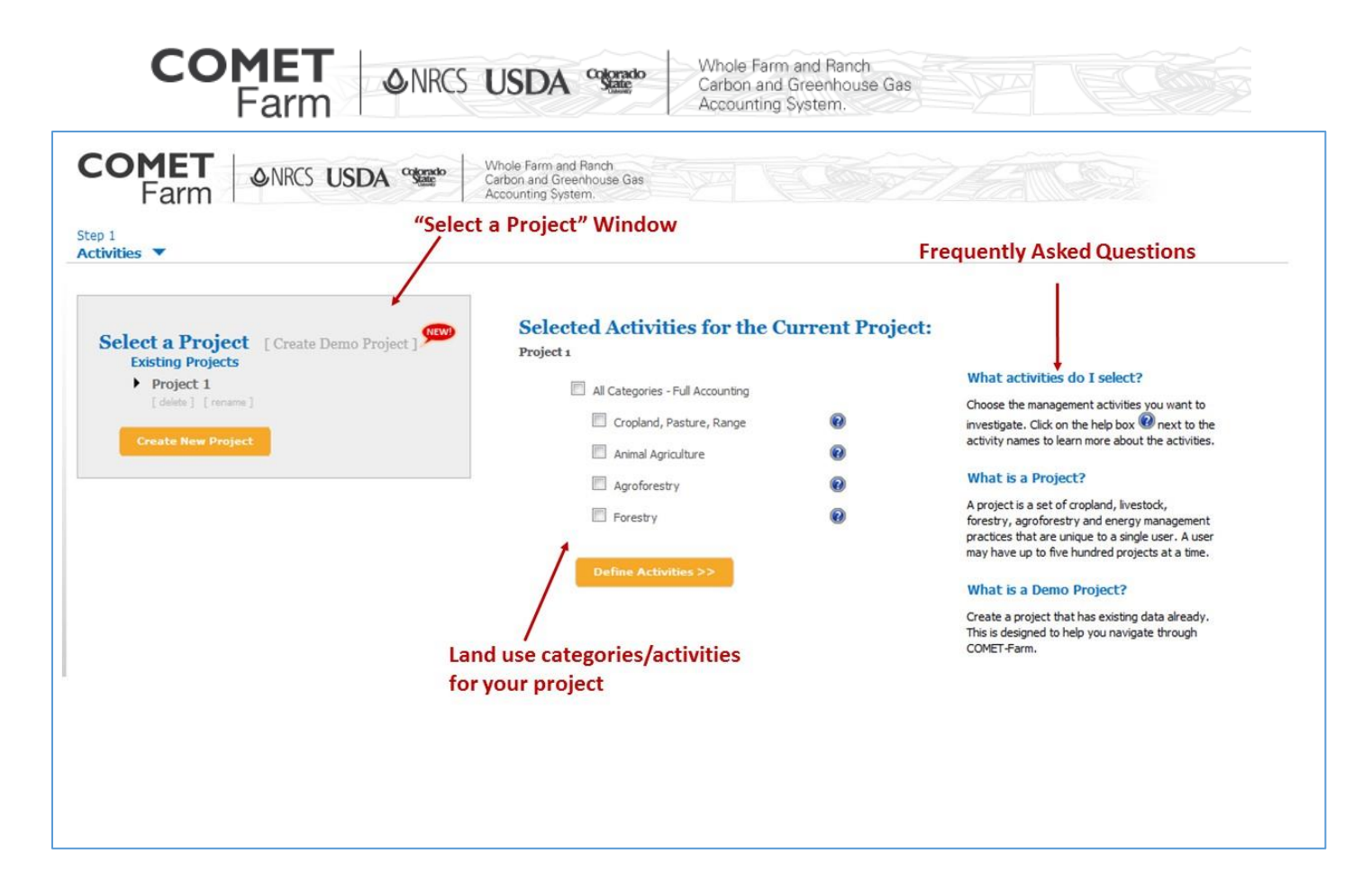

- 2. Creating a new project
	- a. To set up a new, different project, click on the "Create New Project" button located at the bottom of the "Select a Project" window.
	- b. A window with the title "New Project" window will appear. Enter the name of the Project and then click on "Create" located to below the entered project name.
	- c. Select the activity that best resembles your operation from the available project categories listed under the "Selected Activities from the Current Project". Selecting "All Categories-Full Accounting" will allow users to evaluate all actives under one project name.
	- d. When the category has been selected click on the "Define Activities" button found under the list of project categories to continue to the next step.
	- **Execution Features found on the Activities page:** The blue question marks (●) provide information on the land use categories, and what can be evaluated.
	- *Helpful tips* 
		- Frequently asked questions are answered on the right side of the activities window.
		- Projects can be deleted by clicking "delete" under the project name.
		- Projects can be renamed by clicking "rename" under the name.

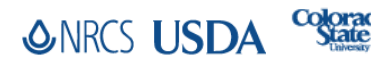

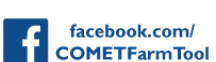

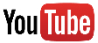